1. เข้าเว็ปไซต์ของกรมตรวจบัญชีสหกรณ์ http://www.cad.go.th.

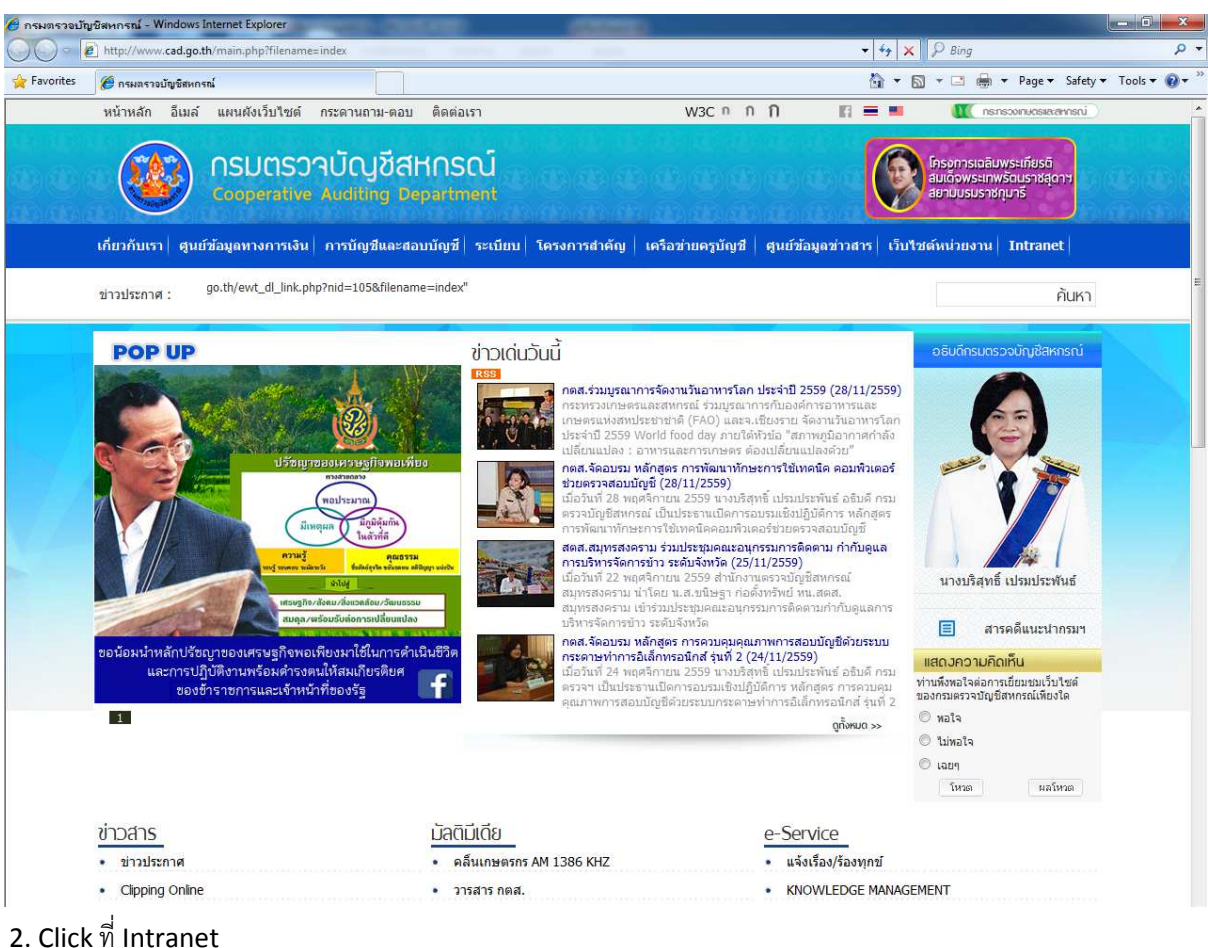

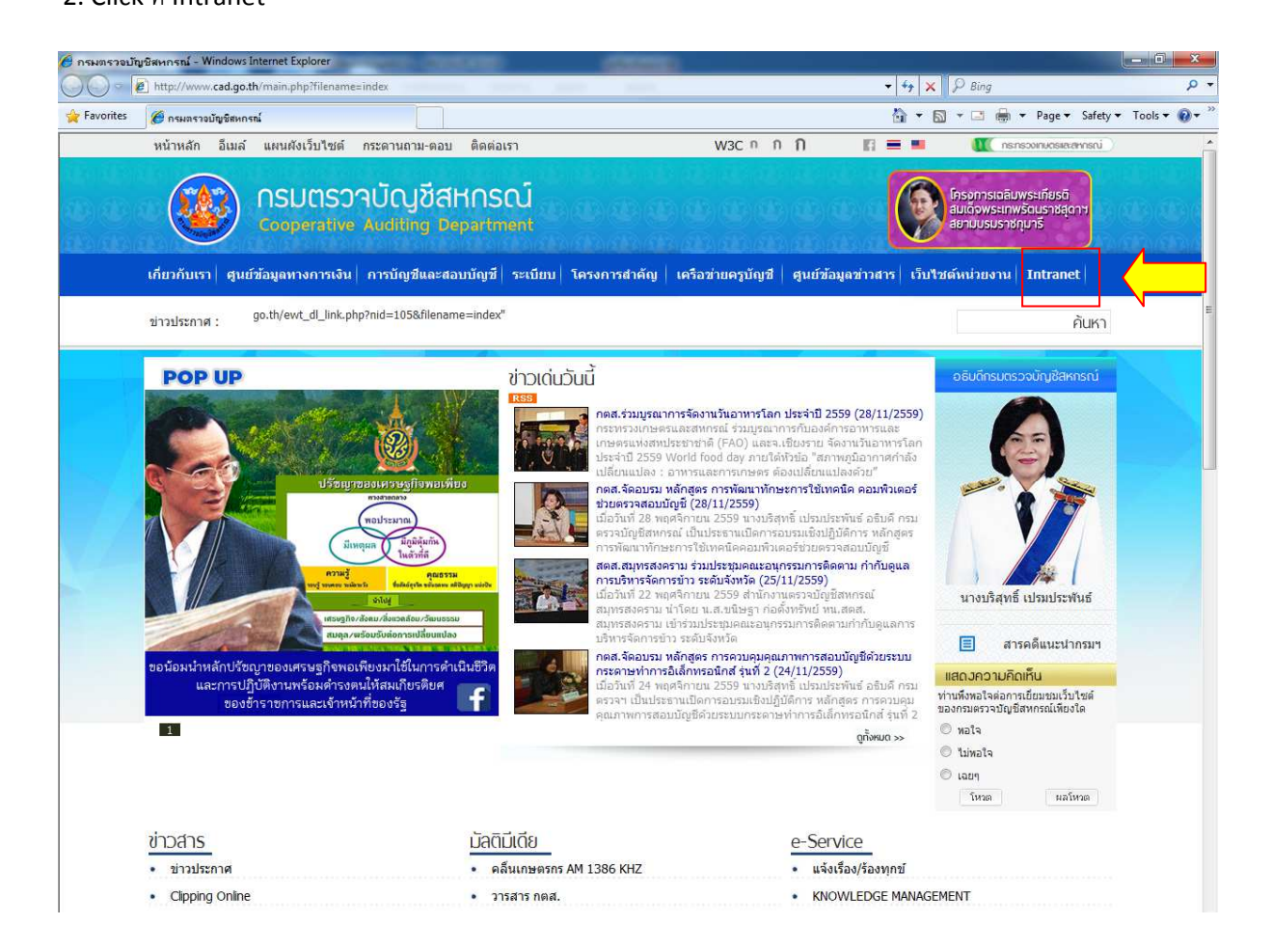

#### 3. Click ที่ ระบบสารสนเทศทางการเงินของสหกรณ์ / กลุ่มเกษตรกร Online

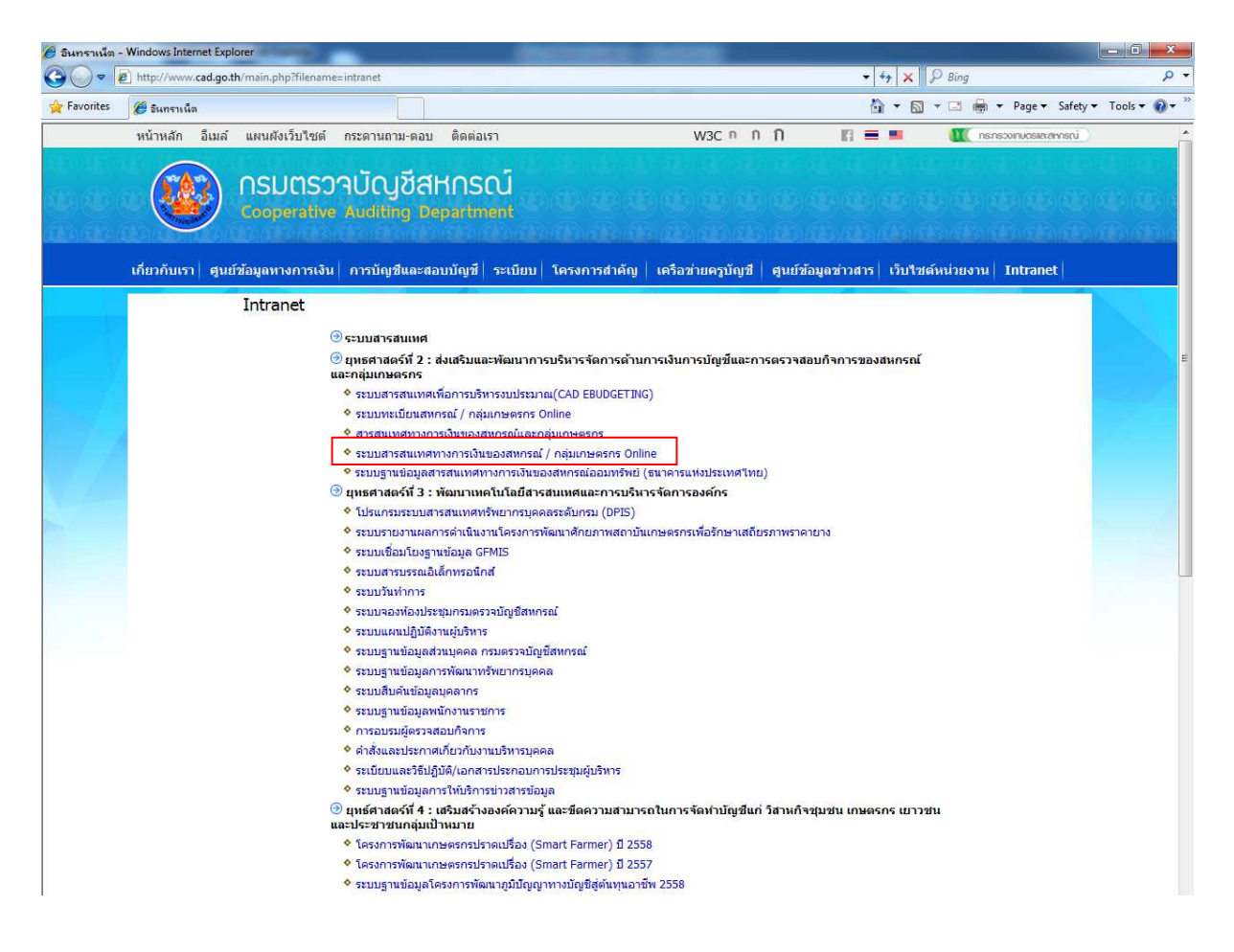

4. จะปรากฏหน้าจอ ระบบสารสนเทศทางการเงินของสหกรณ์ / กลุ่มเกษตรกร Online ดังภาพ

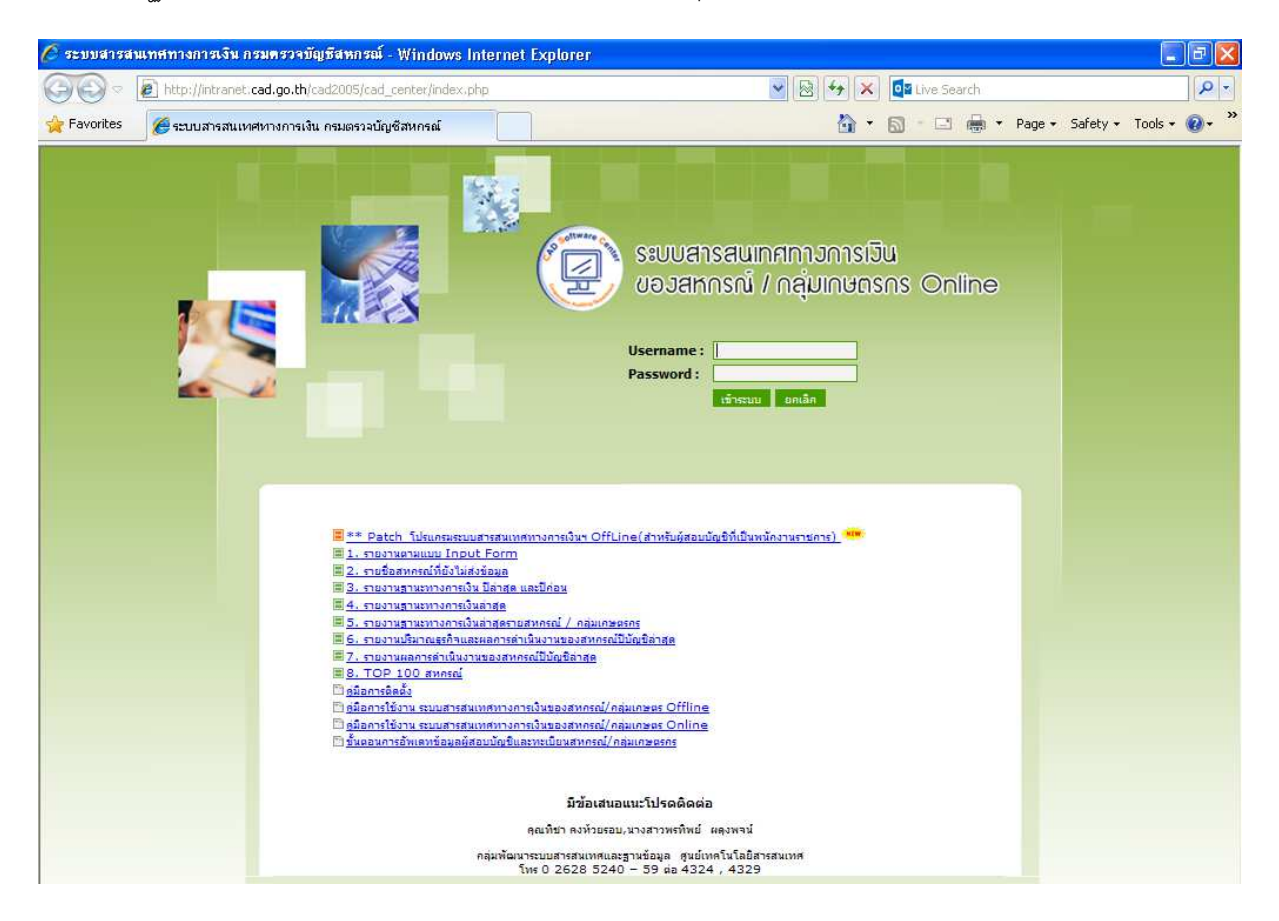

5. Log in โดยใช้สิทธิ์ผู้สอบบัญชี จากนั้นกดเข้าสู่ระบบ

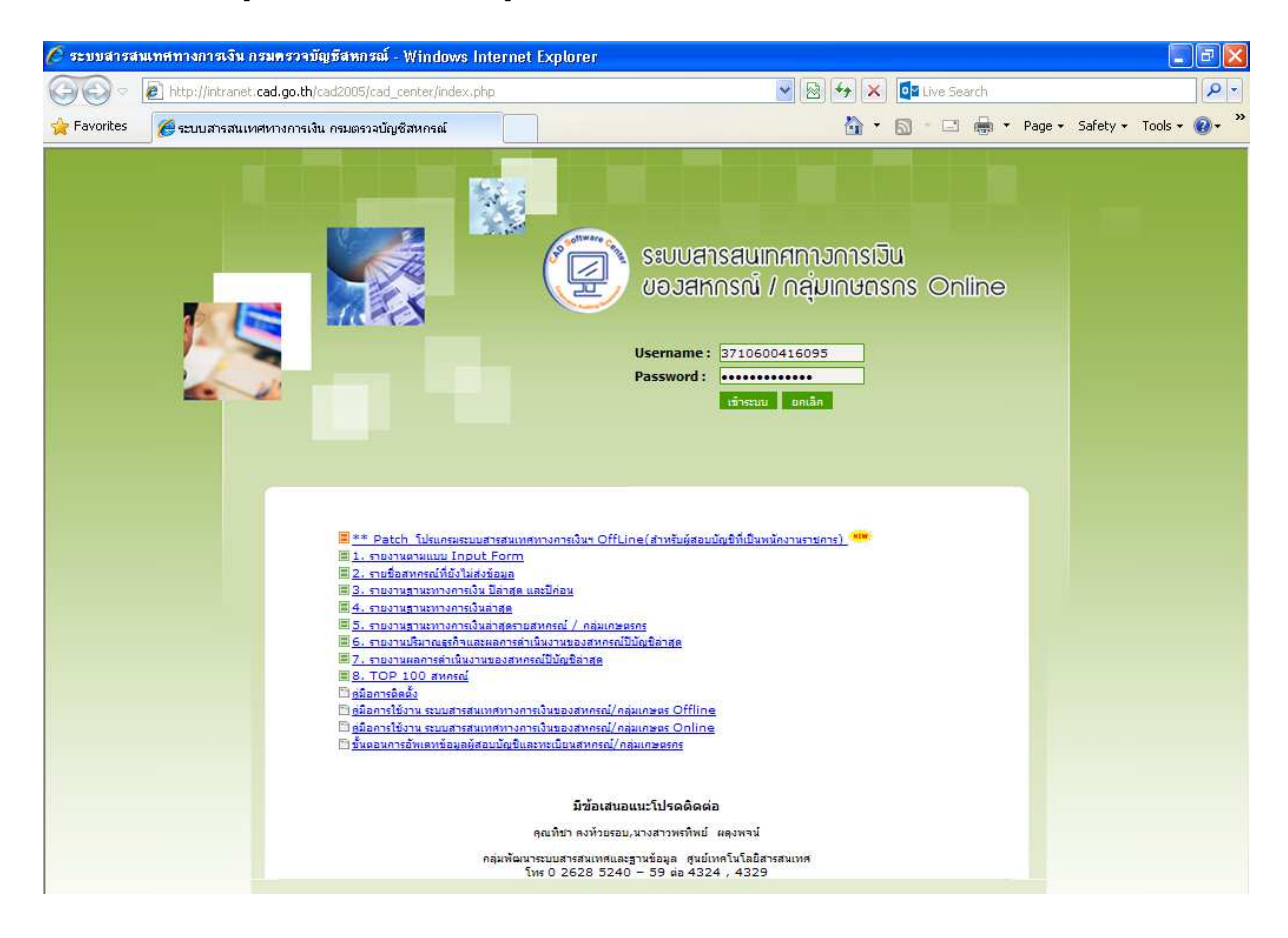

6. คลิ๊กที่เมนู อัพเดทข้อมูลระบบ จะปรากฏหน้าต่างดังภาพ จากนั้น กด Save เพื่อทำการเก็บไฟล์

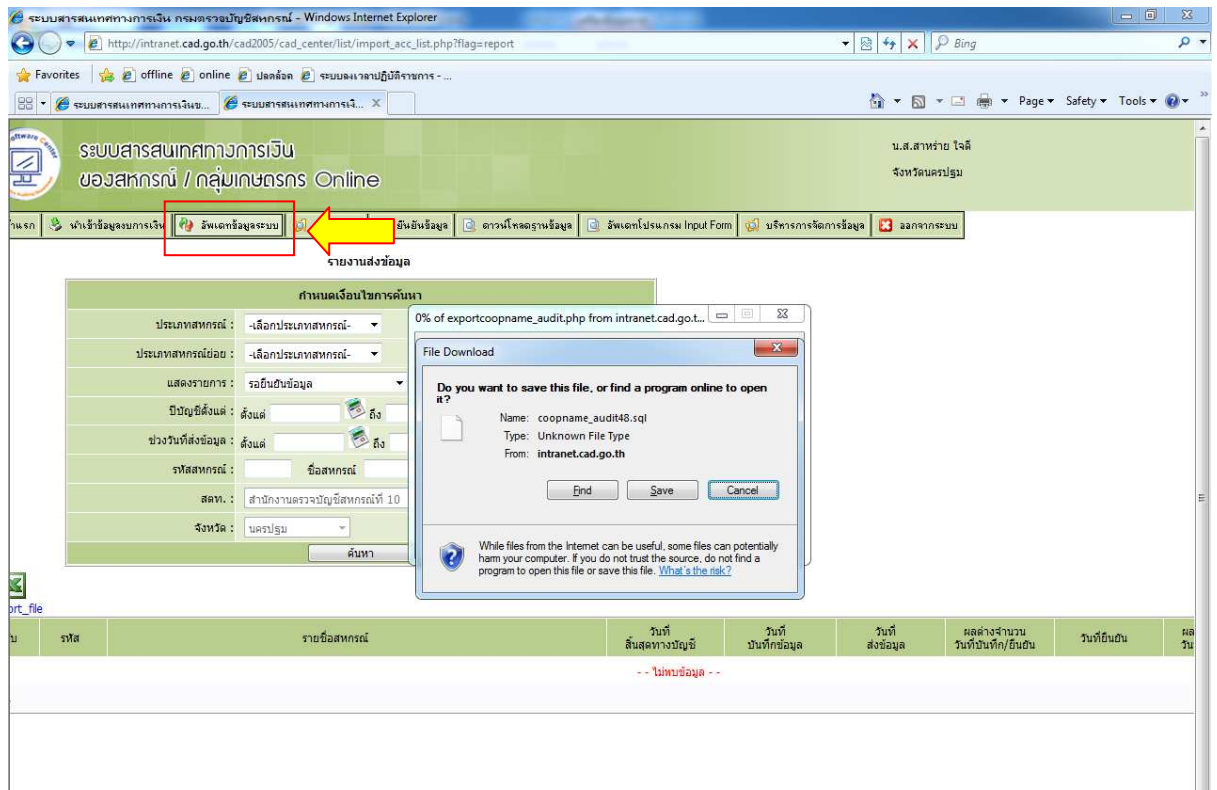

#### 8. จะปรากฏ File Download ดังภาพ จากนั้น กด Save เพื่อทำการเก็บไฟล์

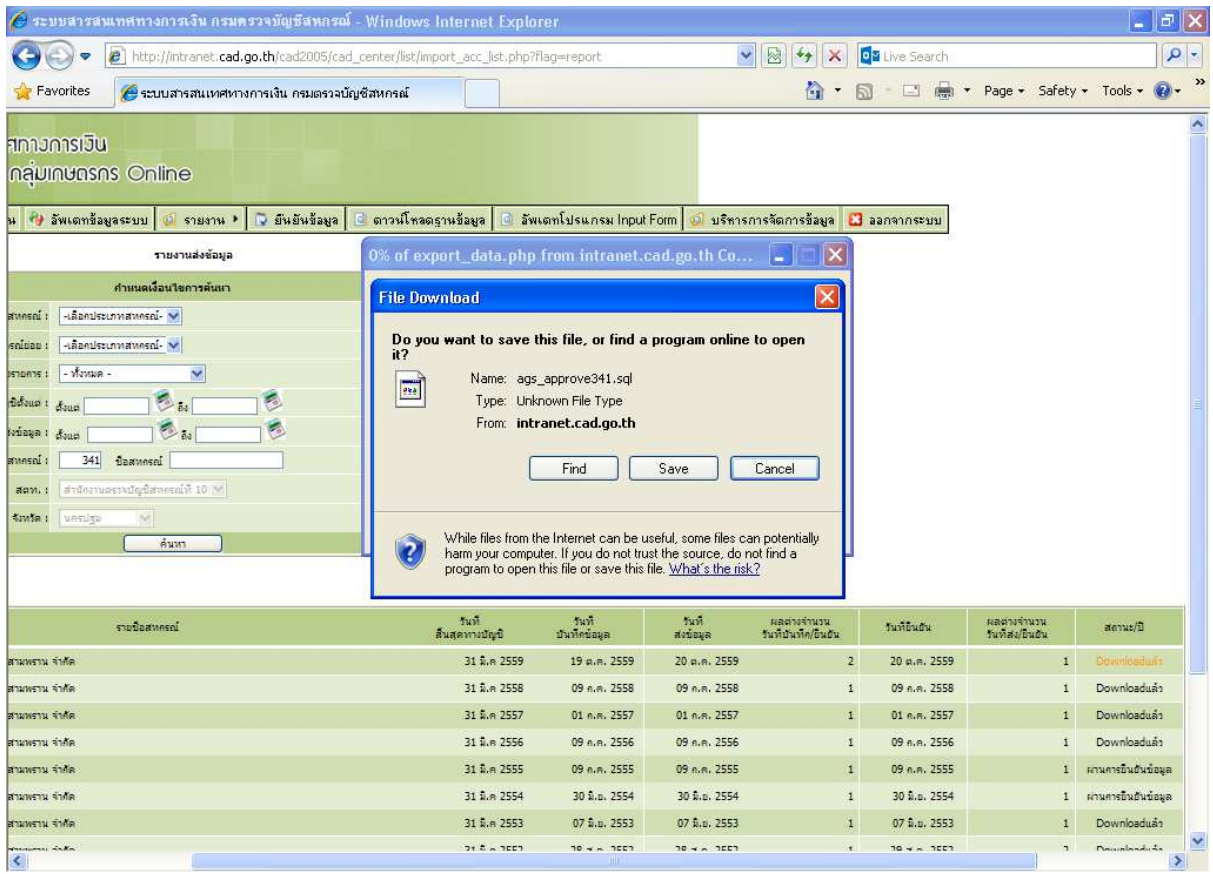

9. เมื่อทำการ Save ไฟล์อัพเดทข้อมูลระบบเรียบร้อยแล้ว ให้เข้าไปที่ เว็ปไซต์

ระบบสารสนเทศทางการเงินของสหกรณ์ / กลุ่มเกษตรกร (Offline)

จากนั้น ทำการ  $\log$  in โดยใช้สิทธิ์ผู้สอบบัญชี แล้วกดเข้าสู่ระบบ

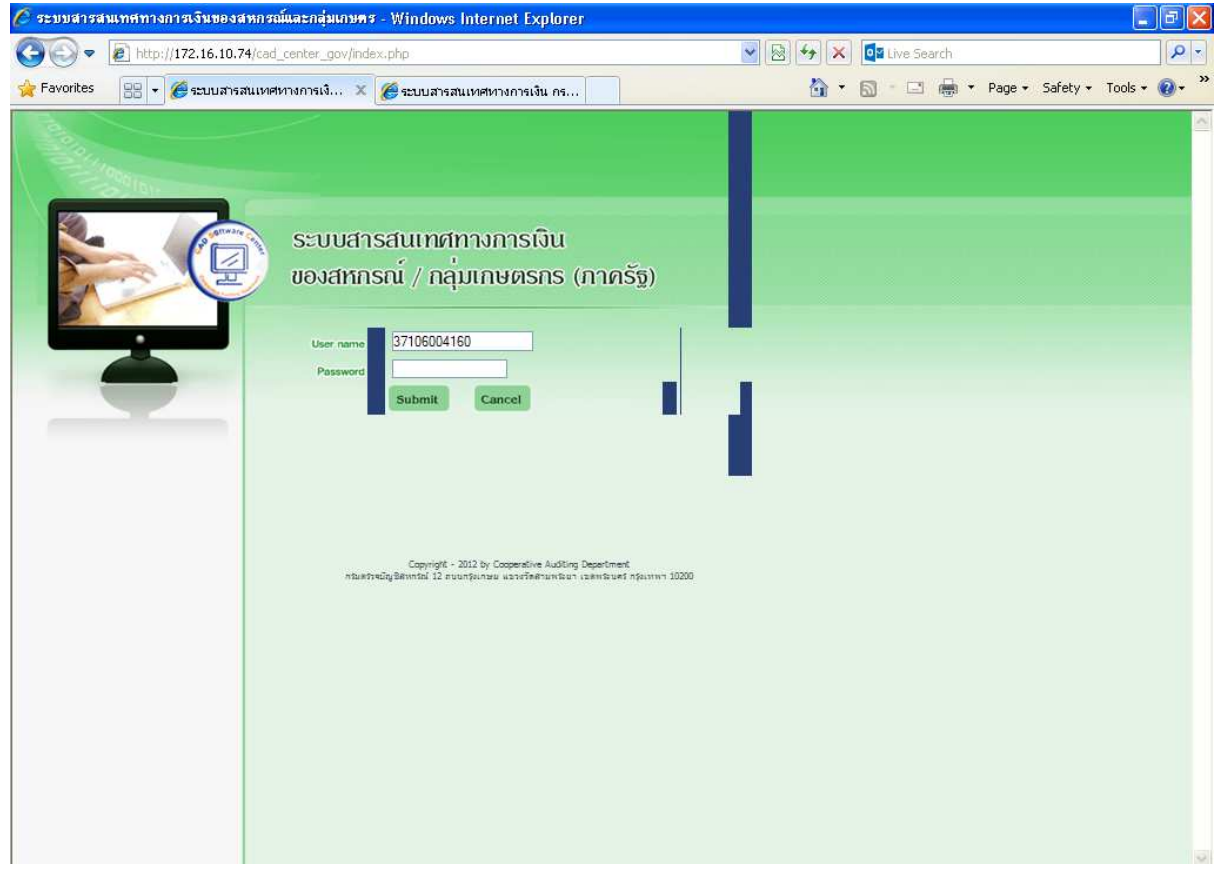

## 10. เมื่อทำการ <mark>Log In</mark> แล้วจะปรากฏหน้าจอดังภาพ จากนั้นให้กดเลือกที่หัวข้อ นำเข้าข้อมูลระบบ

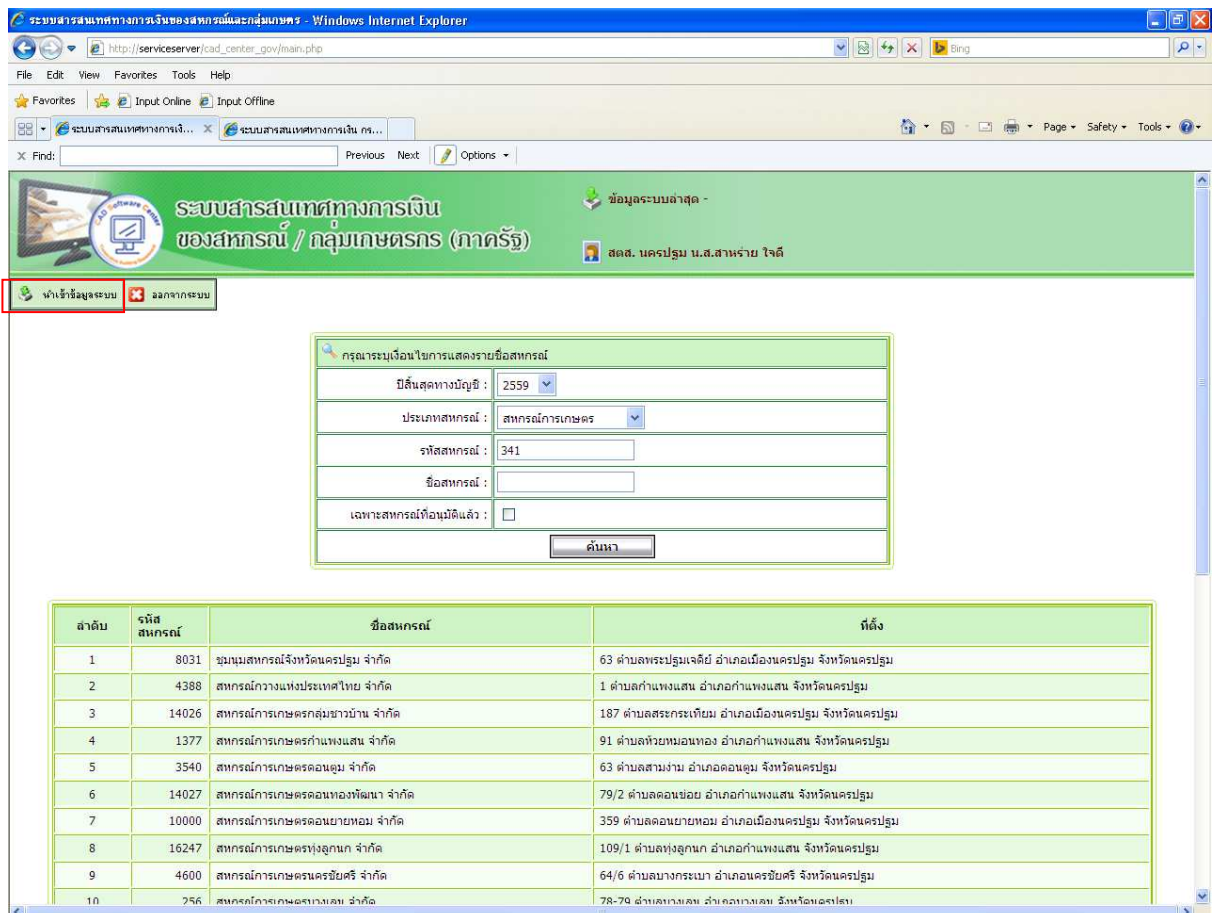

#### 11.จากนั้น กดที่ปุ่ม Browse เพื่อทำการนำเข้าก้อนข้อมูล

<u>and</u>

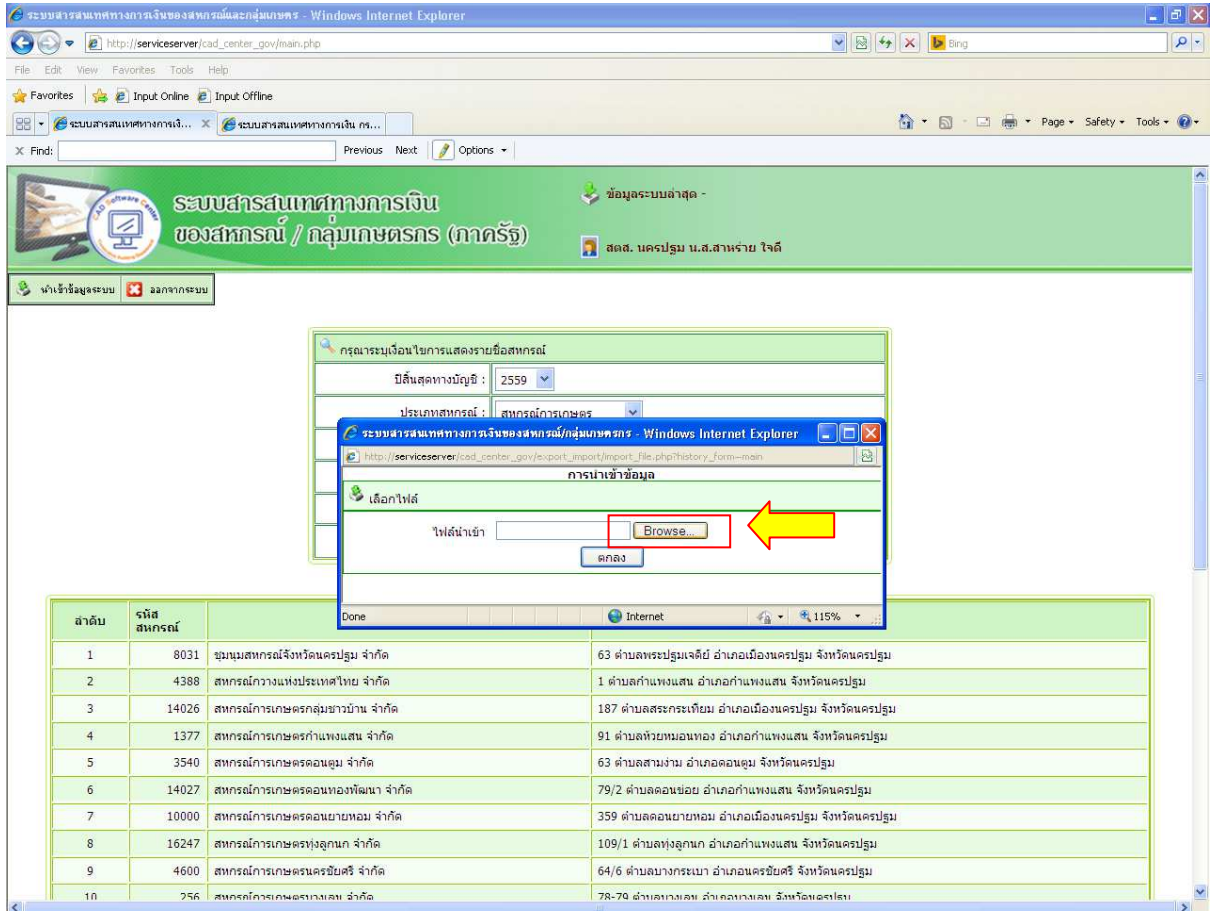

## 12. ให้ทำการเลือกก้อนข้อมูลที่ได้ทำการ Save ไว้แล้ว จากนั้นกด Open แล้วกดตกลง

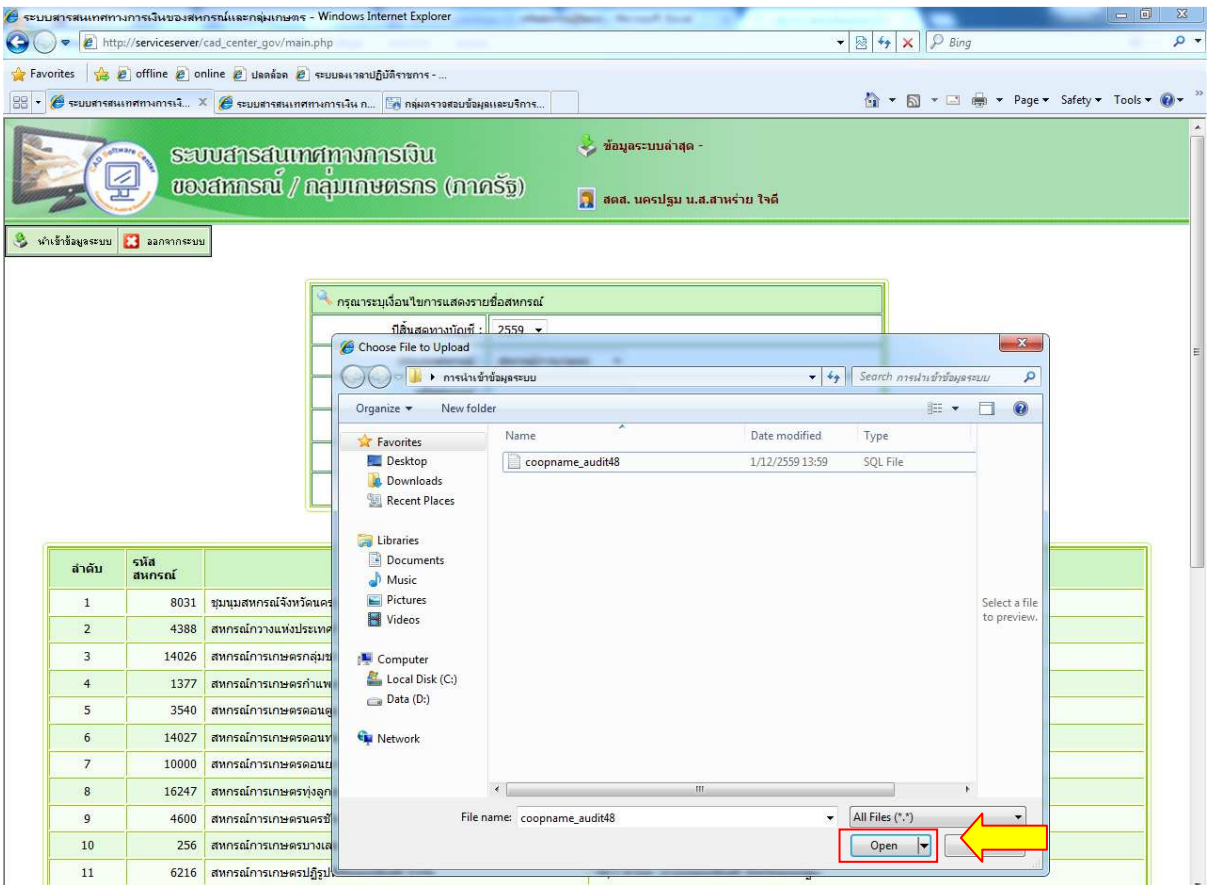

# 13. เมื่อกดตกลงเรียบร้อยแล้ว จะขึ้น Pop up ว่า นำเข้าข้อมูลเรียบร้อยแล้วดังภาพ เป็นอันเสร็จเรียบร้อย

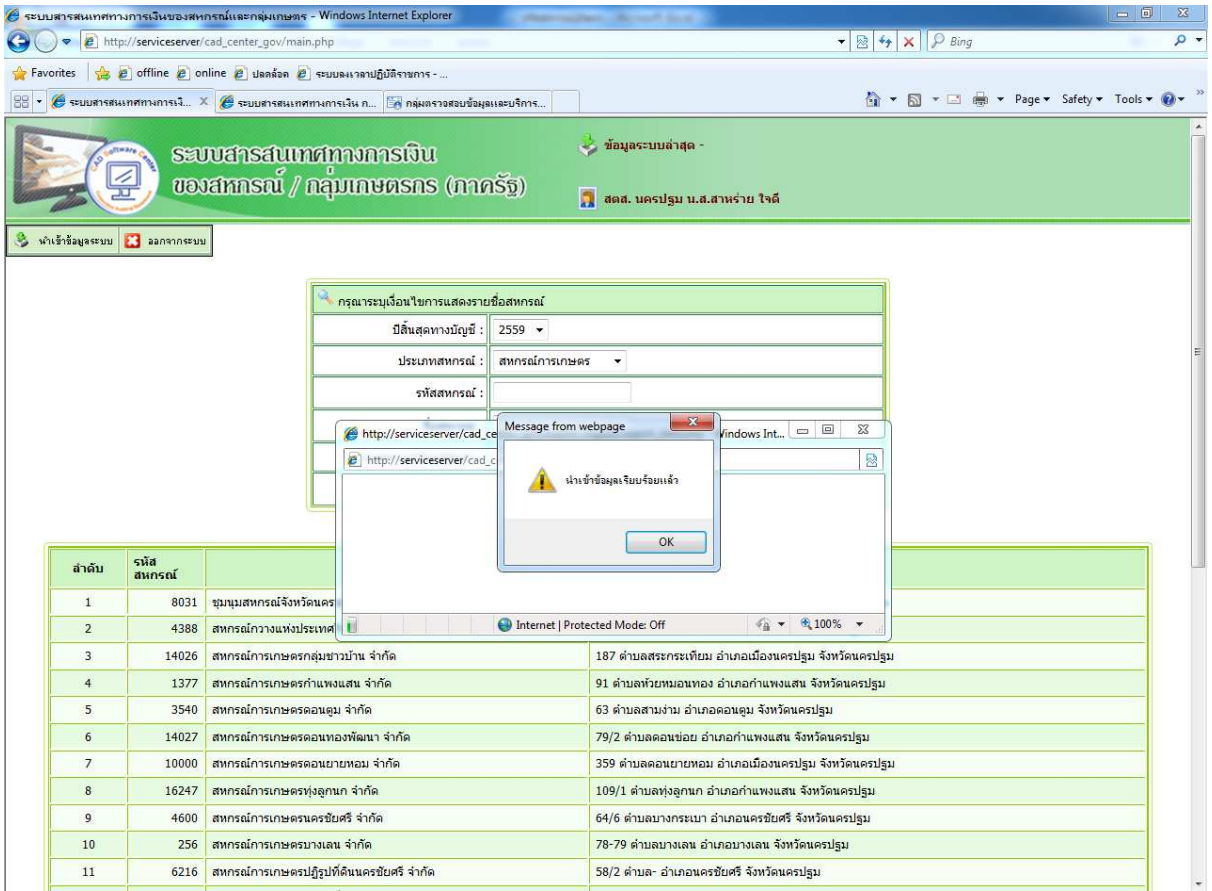